*IBM SPSS Modeler Authorized User License Administrator's Guide* 

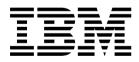

# Contents

| Administrator's guide                                 | 1 |
|-------------------------------------------------------|---|
| Before you start                                      | 1 |
| Citrix and Terminal Services                          |   |
| Installing the product on the local desktop computers | 1 |

| Pushing an installation | to | Wi | ndo | ows | s co | mj | out | ers | <br>2 |
|-------------------------|----|----|-----|-----|------|----|-----|-----|-------|
| Using licenseactivator  |    |    |     |     |      |    |     |     | <br>3 |
| License File            |    |    |     | •   | •    | •  | •   | •   | <br>4 |

## Administrator's guide

The following instructions are for administrators at sites with the license type authorized user license for IBM<sup>®</sup> SPSS<sup>®</sup> Modeler 17.1. This license allows you to install IBM SPSS Modeler on multiple computers, limited to the number for which you purchased the license.

## Before you start

You will need your authorization code. The authorization code enables you and your end users to get a license for IBM SPSS Modeler.

You should have received separate instructions for obtaining your authorization code. If you cannot find your authorization code, contact Customer Service by visiting http://www.ibm.com/software/analytics/spss/support/clientcare.html.

## **Citrix and Terminal Services**

You need a concurrent license to use IBM SPSS Modeler on Terminal Services. Contact IBM Corp. for information about transferring your license.

## Installing the product on the local desktop computers

You have two options for installing the full product locally on an end user's computer. You can manually install on each computer, or you can use an application like Systems Management Server (SMS) to push the installation to the computers running Windows.

#### To manually install on a local desktop

- 1. **Make the installation media available.** Download the eImage for the product and extract the files to a shared network drive. If you have physical installation media, make as many copies of the DVD as you need or place it on a shared network drive.
- 2. Copy the installation instructions and prepare licensing information. Make as many copies of the product installation instructions as you need. The installation instructions are available from the download site or, if you received physical installation media, in the *Documentation*<*language*. *Installation* directory on the DVD. Look for the instructions that correspond to your license type. After installation, the end user must enter the authorization code for your site . Fill out this information in the space provided at the beginning of the instructions before copying them.

*Note*: If a proxy server is preventing authorization, consider using *licenseactivator*. This allows you to enter the proxy ID and password. See the topic "Using licenseactivator" on page 3 for more information.

**3. Distribute the installation materials to end users.** Distribute the installation DVD ( or network location), the installation instructions, and the licensing information to end users who can manually install on each computer as needed.

#### To push to the local desktops running Windows

Because IBM SPSS Modeler installations are compatible with Microsoft Windows Installer (MSI), you can push an installation to the end-user desktop computers.

## Pushing an installation to Windows computers

Pushing an installation is a method for remotely distributing software to any number of end users without any user intervention. You can push the full installation of IBM SPSS Modeler to the end-user desktop computers running Windows. The technology that you are using for pushing the installation must support the MSI 3.0 engine or higher.

#### **Uninstalling a Previous Version**

If you are going to push to the same directory in which a previous version of IBM SPSS Modeler was installed, you need to uninstall the old version. You must manually uninstall any IBM SPSS Modeler versions prior to 11.0 since push installations were not available for those versions. You can push the uninstallation as you push an installation. See the topic "Pushing an uninstallation" on page 3 for more information.

#### Properties for push installations

Following are the properties that you can use for push installations. All properties are case sensitive. Values must be quoted if they contain spaces.

| Property       | Description                                                                                                    | Valid values                                                                                                    | Default (If Applicable)                       |
|----------------|----------------------------------------------------------------------------------------------------|----------------------------------------------------------------------------------------------------|-----------------------------------------------|
| INSTALLDIR     | The directory where IBM<br>SPSS Modeler should be<br>installed on the end user's<br>desktop computer. This<br>property is optional. If it is<br>excluded, the default is<br><i>C:\Program</i><br><i>Files\IBM\SPSS\Modeler\</i><br>17.1.                                                                                                    | A valid path such as<br>C:\Program<br>Files\IBM\SPSS\Modeler\<br>17.1.                                                                                 | C:\Program<br>Files\IBM\SPSS\Modeler\<br>17.1 |
| AUTHCODE       | The authorization code. If<br>this property is specified,<br>the product is authorized<br>automatically using the<br>authorization code. If this<br>property is <i>not</i> specified,<br>each end user must run the<br>License Authorization<br>Wizard to authorize<br>manually.                                                                                                    | One or more valid<br>authorization codes.<br>Multiple authorization<br>codes are separated by<br>colons (for example,<br><i>authcode1:authcode2</i> ). |                                               |
| PROXY_USERID   | The user ID for the proxy.<br>This parameter is necessary<br>when you specify the<br>AUTHCODE parameter and<br>your site is using a proxy<br>that requires a user ID and<br>password to connect to the<br>Internet. This parameter<br>works only if the Local<br>Area Network (LAN)<br>settings in the Internet<br>Settings control panel<br>reference a specific proxy<br>server address and port. | A valid proxy user ID.                                                                                                    |                                               |
| PROXY_PASSWORD | The password for the proxy<br>user. Refer to the discussion<br>of PROXY_USERID for more<br>information.                                                                                                    | A password associated with<br>the proxy user ID.                                                                                                    |                                               |

Table 1. Properties for push installations.

Table 1. Properties for push installations (continued).

| Property    | Description               | Valid values | Default (If Applicable) |
|-------------|---------------------------|--------------|-------------------------|
| COMPANYNAME | The name of your company. | Any string.  |                         |
|             |                           |              |                         |
|             |                           |              |                         |

#### **MSI files**

The file is located under the *modeler*\*<architecture>* directory on the DVD, where *<architecture>* is 32bit or 64bit. If you downloaded the software, you must extract the contents of the eImage to access the MSI file.

#### **Command line example**

Following is a command line that you could use to push a product installation. Enter all of the text on one line.

MsiExec.exe /i "modelerclient.msi" /qn /L\*v logfile.txt INSTALLDIR="C:\Program Files\IBM\SPSS\Modeler\17.1" AUTHCODE="3241a2314b23c4d5f6ea"

#### Using SMS to push the installation

The basic steps for using Systems Management Servers (SMS) to push IBM SPSS Modeler are:

- 1. Copy the appropriate subdirectory under the *modeler*\*<architecture>* directory on the DVD to a directory on a network computer. If you downloaded the software, you must first extract the contents of the eImage.
- 2. Edit the *.pdf* file located in the copied directory. Using a text editor, modify the value of CommandLine by adding the appropriate properties. For a list of the available properties, refer to "Properties for push installations" on page 2. Make sure to specify the correct MSI file in the command line.
- 3. Create a package from the .pdf file and distribute the package to the end-user desktop machines.

#### Using Group Policy or related technology to push the installation

- 1. Copy the appropriate subdirectory under the *modeler*\*<architecture>* directory on the DVD to a directory on a network computer. If you downloaded the software, you must first extract the contents of the eImage.
- 2. Using an application like ORCA, edit the Properties table in the appropriate file under the copied folder. ORCA is part of the Windows 2003 Server SDK, which you can find at http://www.microsoft.com/downloads by searching for the SDK. For a list of the properties that you can add to the Properties table, refer to "Properties for push installations" on page 2. Make sure to use the correct MSI file.
- 3. Create a package using the edited file and distribute the package to the end-user desktop computers.

#### Pushing an uninstallation

*Note*: When you push the uninstall command, the end user loses customizations. If specific users require customizations, you can exclude those users from the distribution and ask them to install the product manually.

If you push an installation of a later version of IBM SPSS Modeler, you may want to uninstall first. You can do this silently by pushing the following command. Enter all of the text on one line. MsiExec.exe /X{} /qn /L\*v logfile.txt ALLUSERS=1 REMOVE="ALL"

The product code for a specific version is in the *setup.ini* file within each version's installed folders.

## **Using licenseactivator**

*licenseactivator* allows you to authorize end-user computers without using the License Authorization Wizard. This command-line tool is located in the directory in which you installed IBM SPSS Modeler.

When you use *licenseactivator*, it licenses the product and writes a log file to its directory. The name of the log file is *licenseactivator\_<month>\_<day>\_<year>.log*. If any errors occur, you can check the log file for more information. This information is also useful if you contact IBM Corp. for support.

#### Using licenseactivator with Authorization Codes

*licenseactivator* is typically used with one or more authorization codes that you received when you purchased the product. Enter all of the text on one line.

licenseactivator authcode1[:authcode2:...:authcodeN] [PROXYHOST=proxy-hostname][PROXYPORT=proxy-port-number]
[PROXYUSER=proxy-userid] [PROXYPASS=proxy-password]

- Multiple authorization codes are separated by colons (:).
- The proxy settings are optional, but you may need them if your computer is behind a proxy. Which proxy settings are needed depend on your specific proxy configuration. You might need all of them.

#### PROXYHOST

The server name or IP address of the proxy host

#### PROXYPORT

The port number for connecting to the Internet through the proxy

#### PROXYUSER

If required, the user ID for the proxy

#### PROXYPASS

If required, the password associated with the user ID

#### Using licenseactivator with License Codes

In less common scenarios, IBM Corp. may have sent you a license.

licenseactivator licensecode[:licensecode2:...:licensecodeN]

- Multiple license codes are separated by colons (:).
- When using license codes, *licenseactivator* does not connect to the Internet, so you do not need to specify proxy information.

## **License File**

Licensing the product creates a file called *lservrc* in the product installation directory. You can maintain a copy of this file for each end-user computer. Although the license file will work only on the computer for which it was created, the copy can be useful when there is a need to uninstall and reinstall the product. After reinstalling, you can copy the *lservrc* file back into the product installation directory. This step allows you to avoid relicensing the product.

# 

Printed in USA